# Installing Whisper WebUI on Windows 10/11

# Install Nvidia CUDA Toolkit

First, go to<https://developer.nvidia.com/cuda-downloads> and select "Windows" next to "Operating System", "x86\_64" next to "Architecture", "10" or "11" next to "Version" and use the "exe (Network)" installer Type:

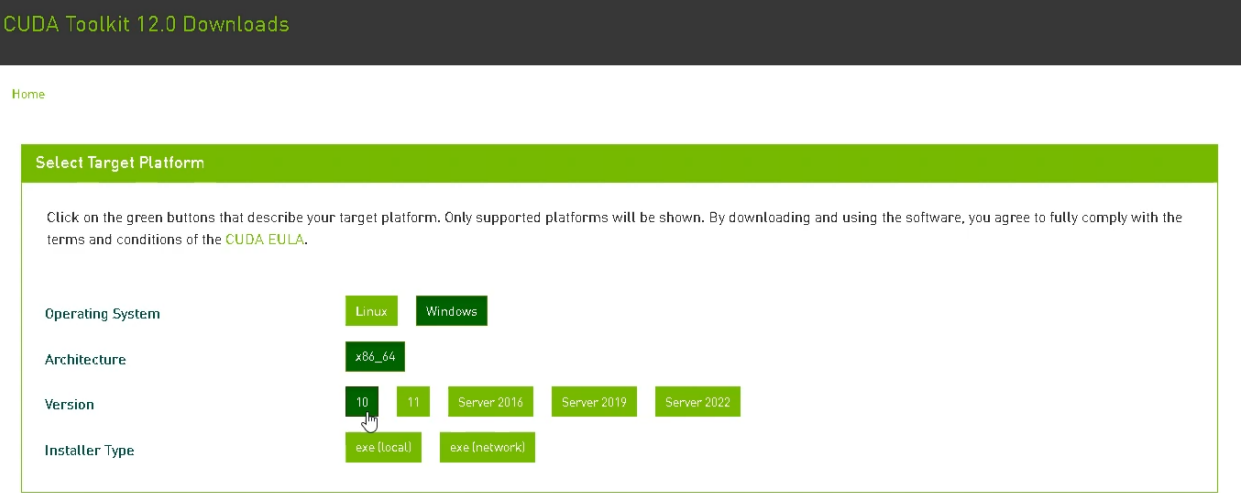

#### Let the installer Launch:

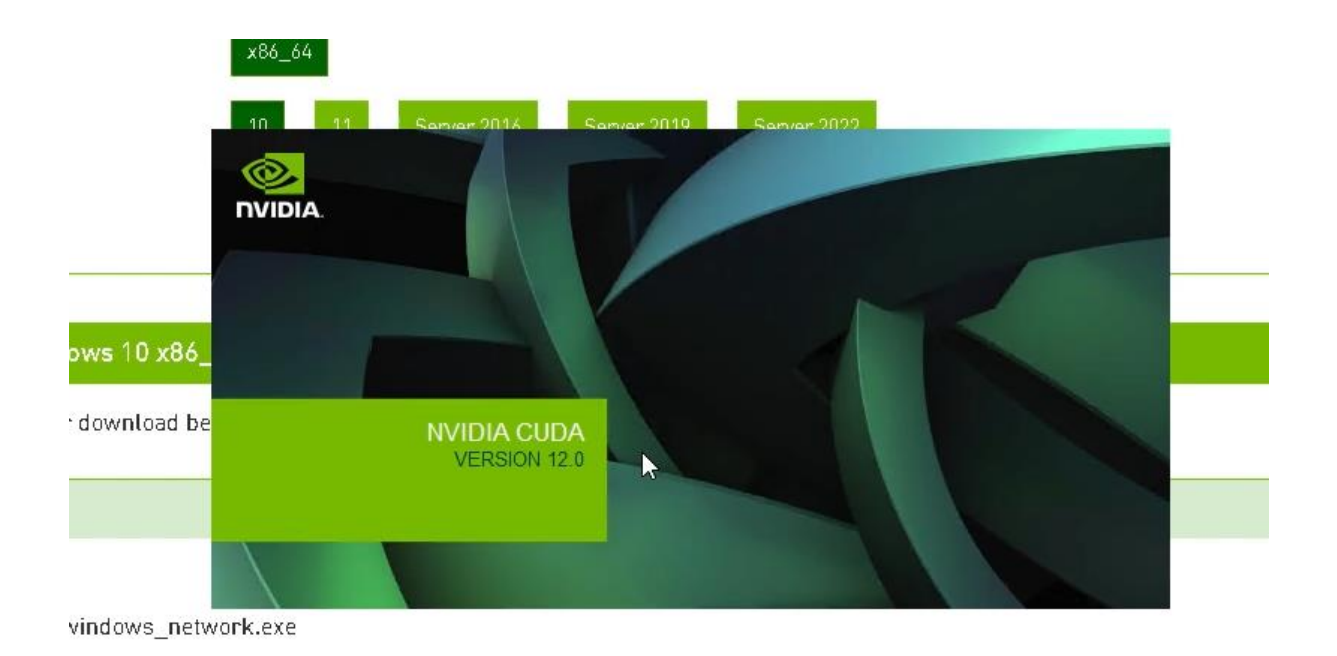

Now, either leave "Express (Recommended)" selected, or choose "Custom (Advanced"):

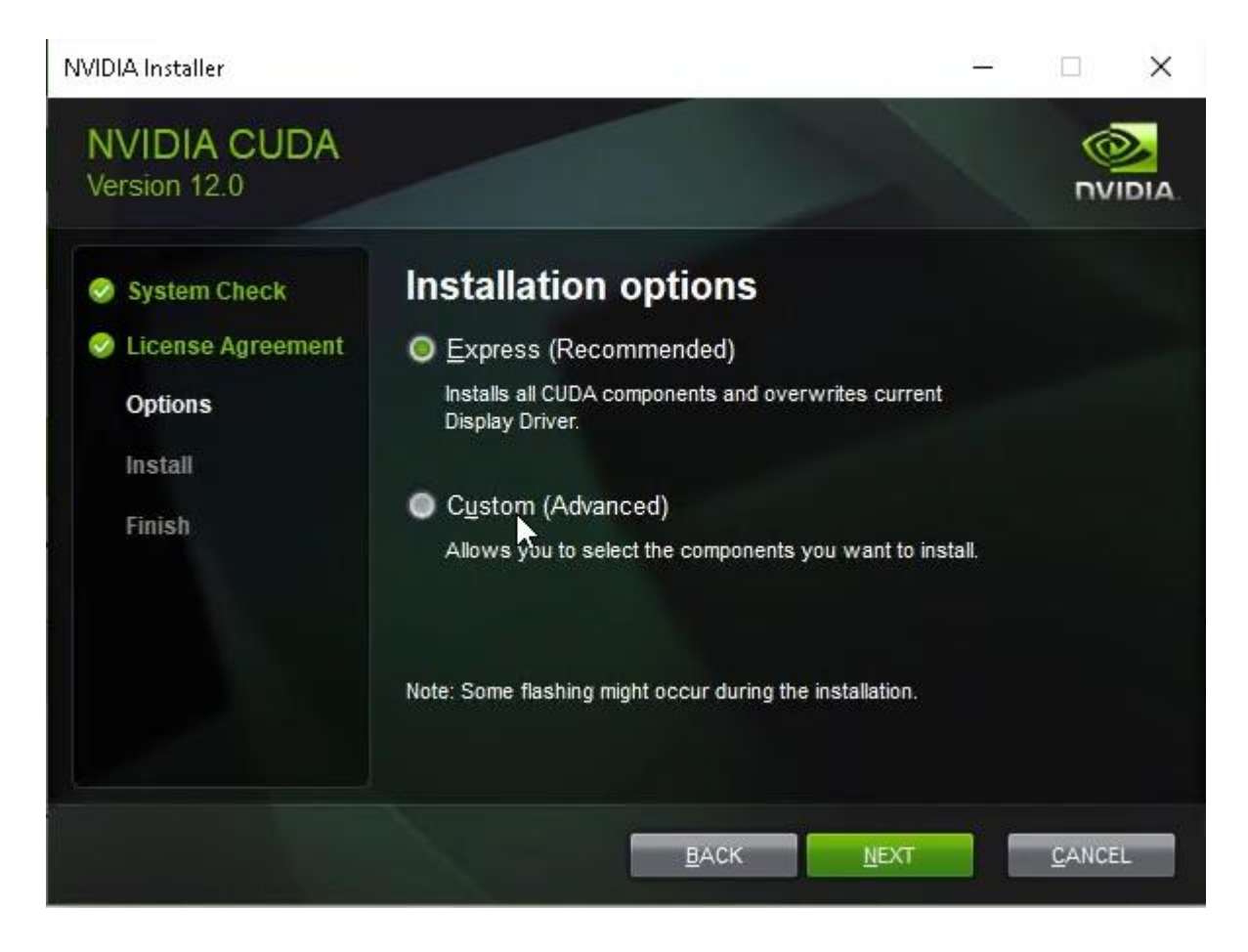

If you chose "Custom (Advanced"), you may now customize the installation location. Then click "Next"

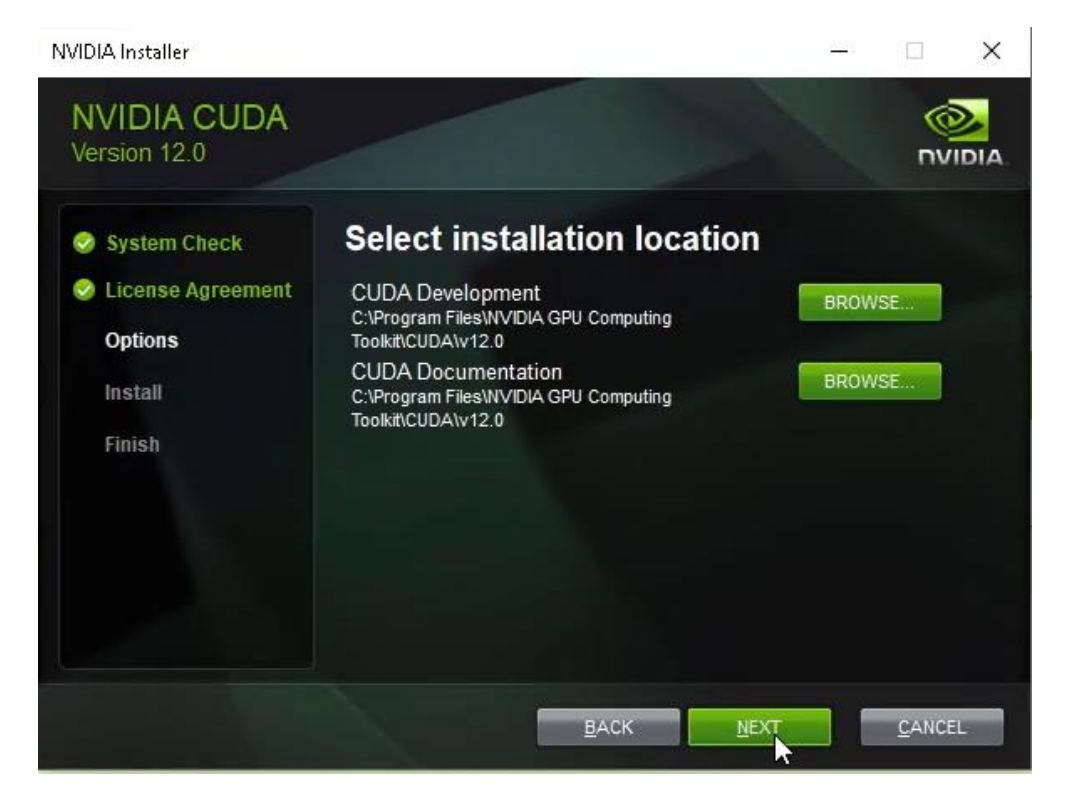

Wait for the installer to finish (this may take 10-15 minutes depending on your CPU and network speed):

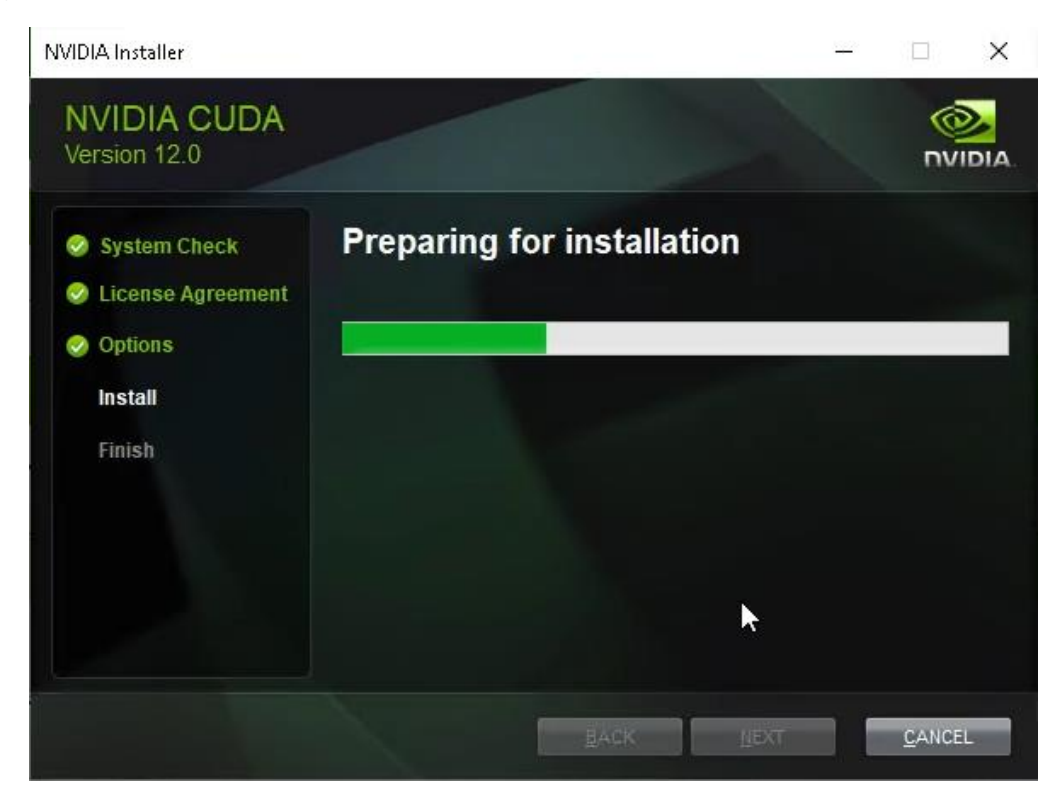

Ignore "Nsight" if it pops up – just click "Next":

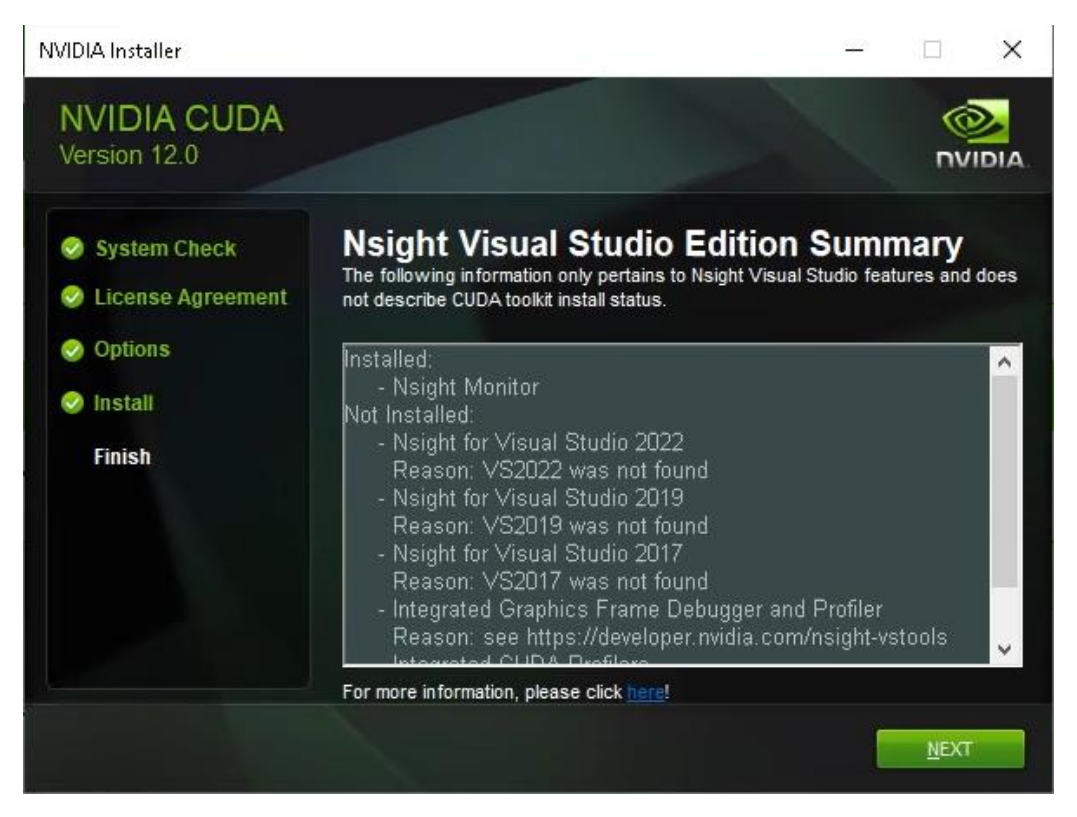

The installer should then be finished – click "Close" (you may also want to deselect "Launch NVIDIA GeForce Experience")

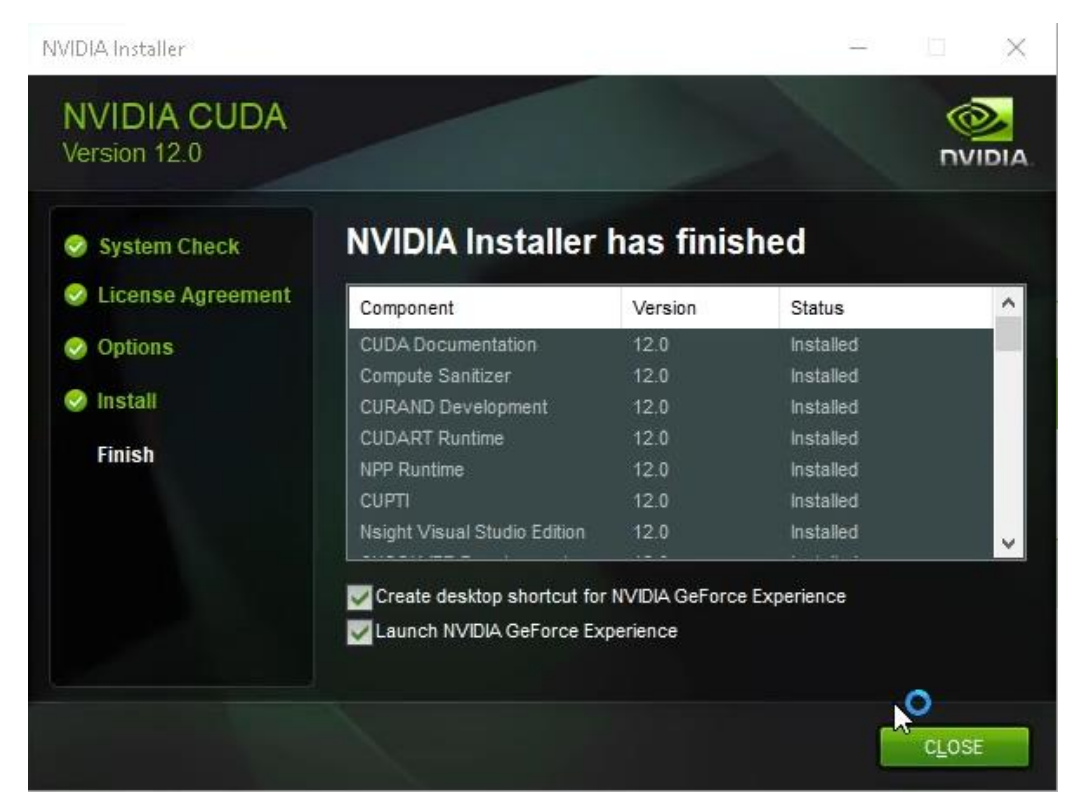

#### Install Anaconda 3

Next, we will install the Python virtual environment manager Anaconda 3, to make managing the Python environment easier and without any conflicts.

Go to<https://www.anaconda.com/> and click "Download":

# Data science technology for groundbreaking research.

Anaconda offers the easiest way to perform Python/R data science and machine learning on a single machine. Start working with thousands of open-source packages and libraries today.

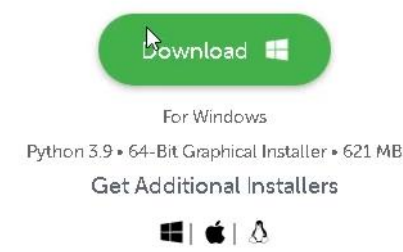

#### Open the downloaded EXE:

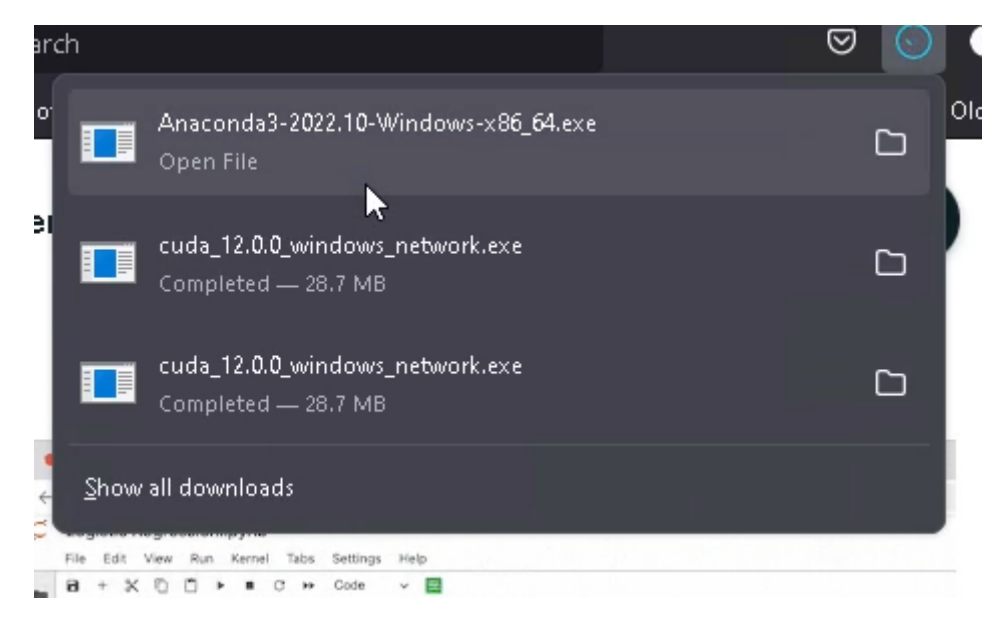

Agree to the EULA:

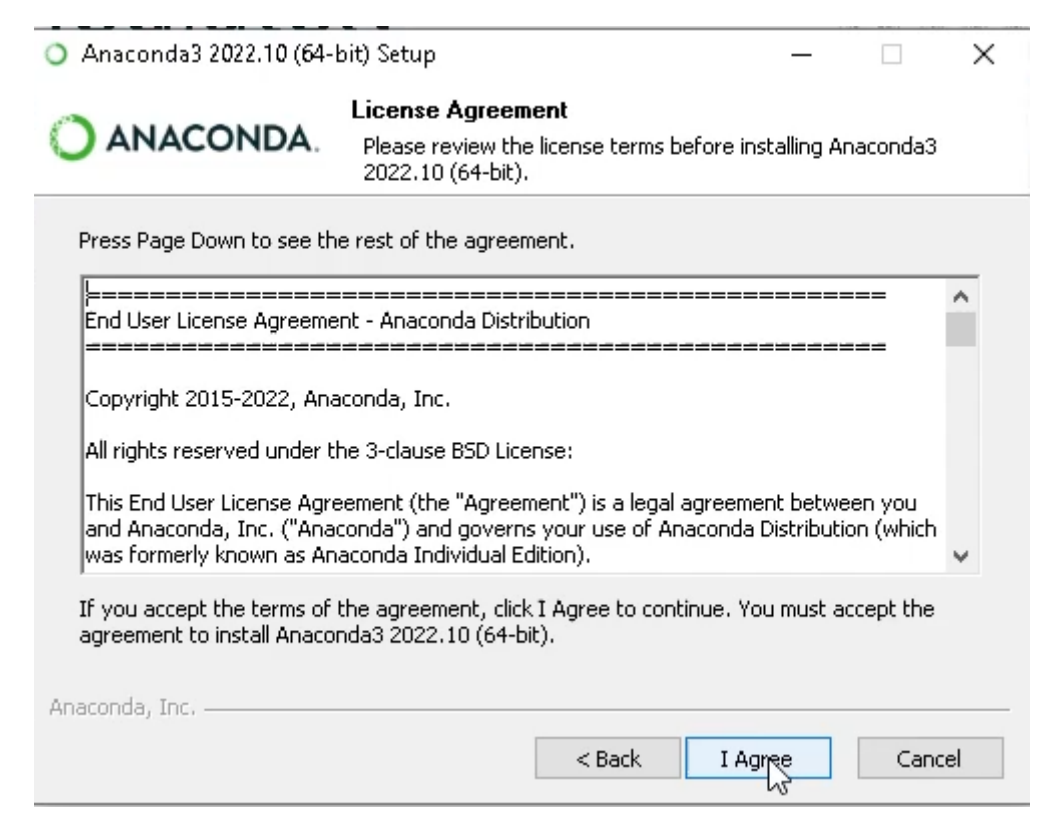

You may then either install Anaconda for the current user or all users (requires admin):

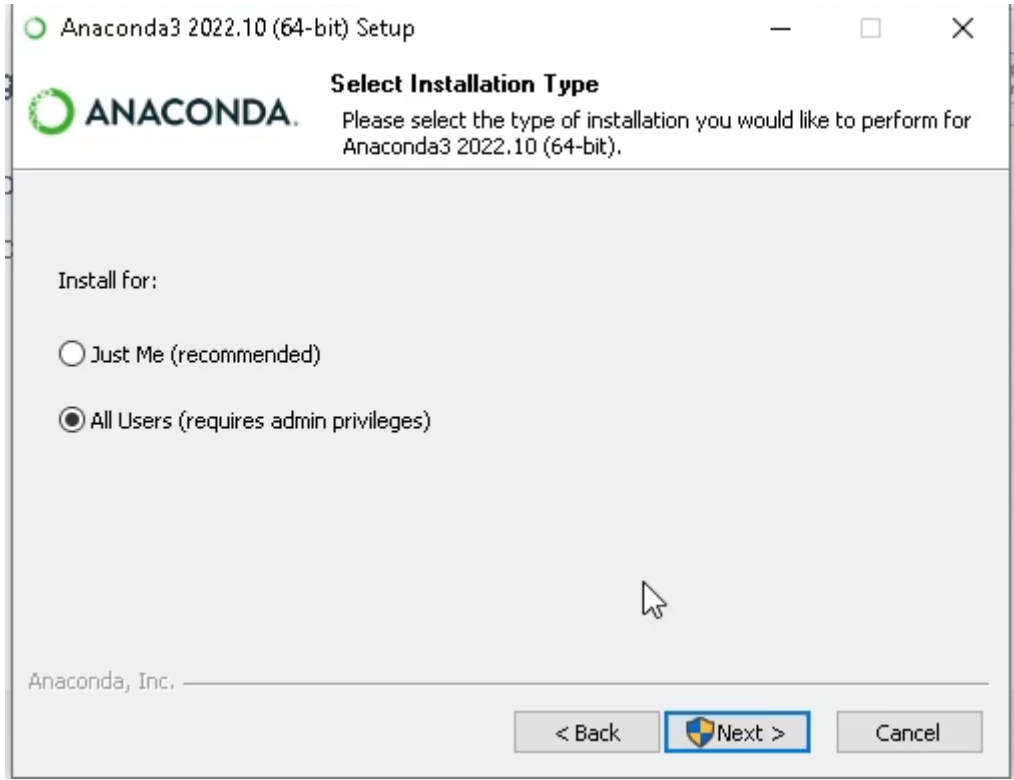

Customize the installation folder:

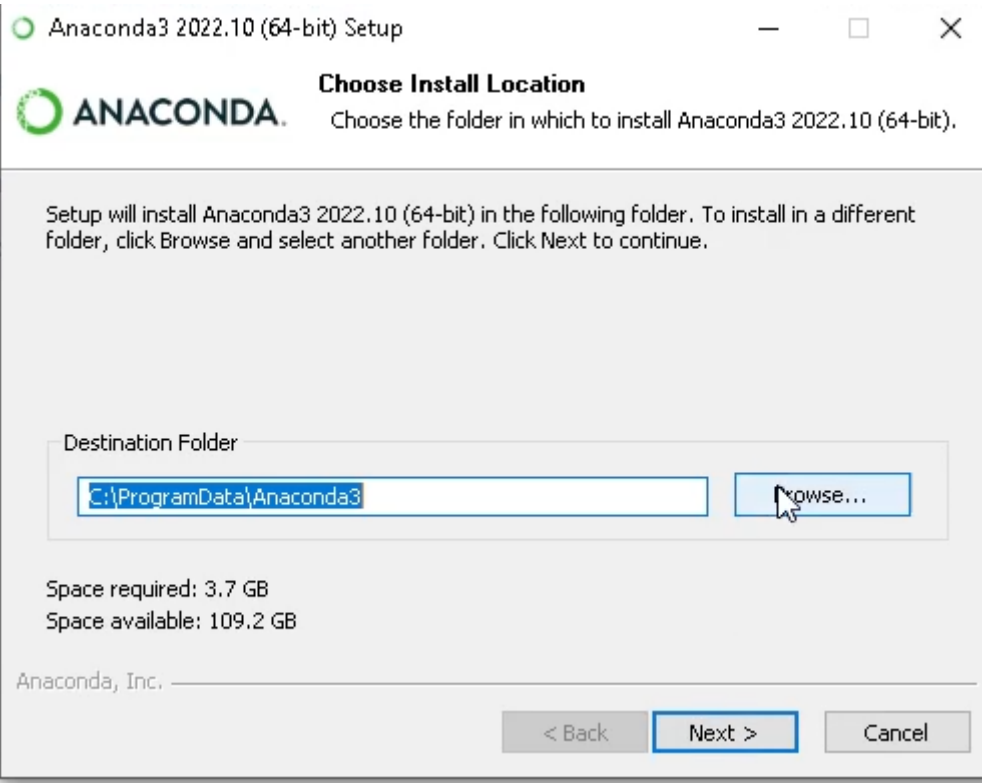

Then start the installation process:

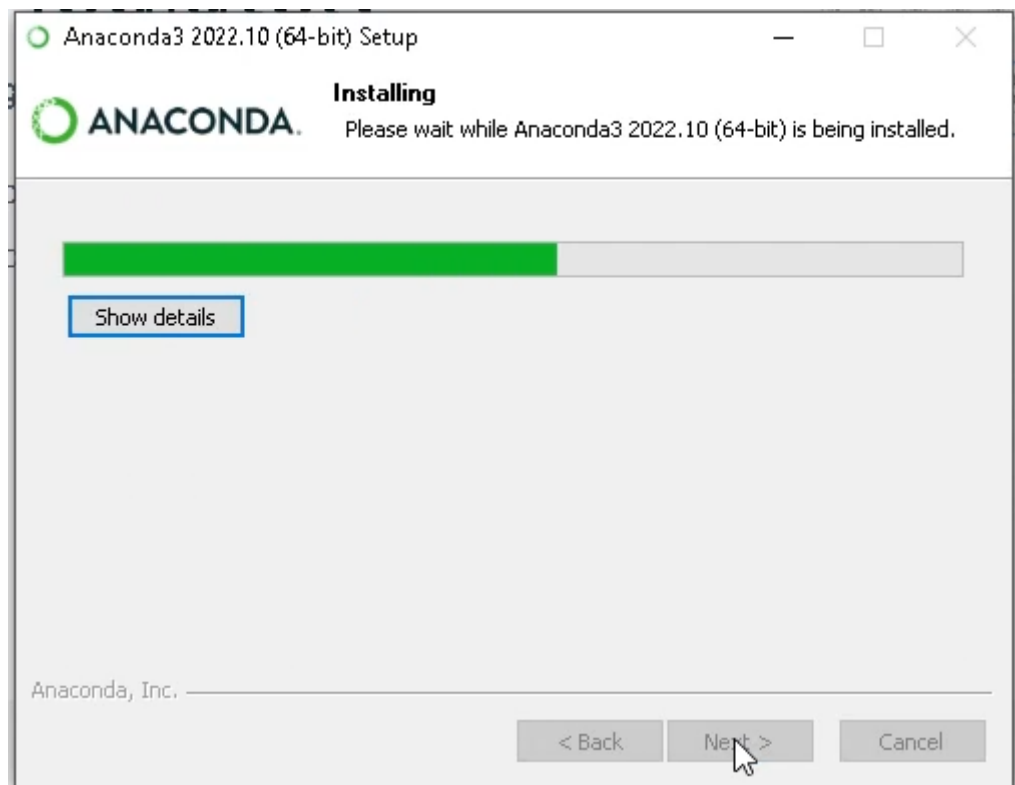

This may take a couple of minutes. Then click Next:

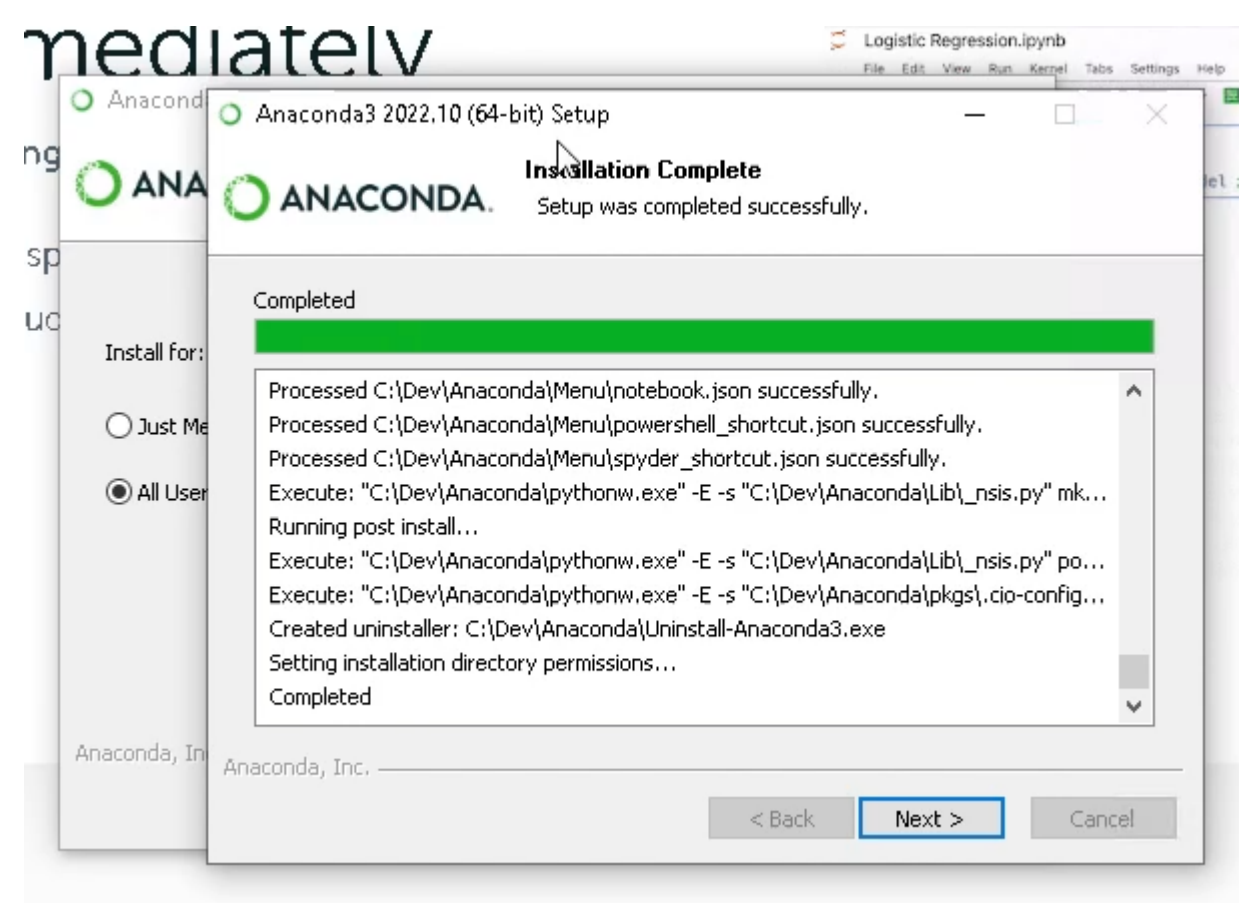

#### Git for Windows

Then, install Git for Windows. Go to<https://gitforwindows.org/> and click Download:

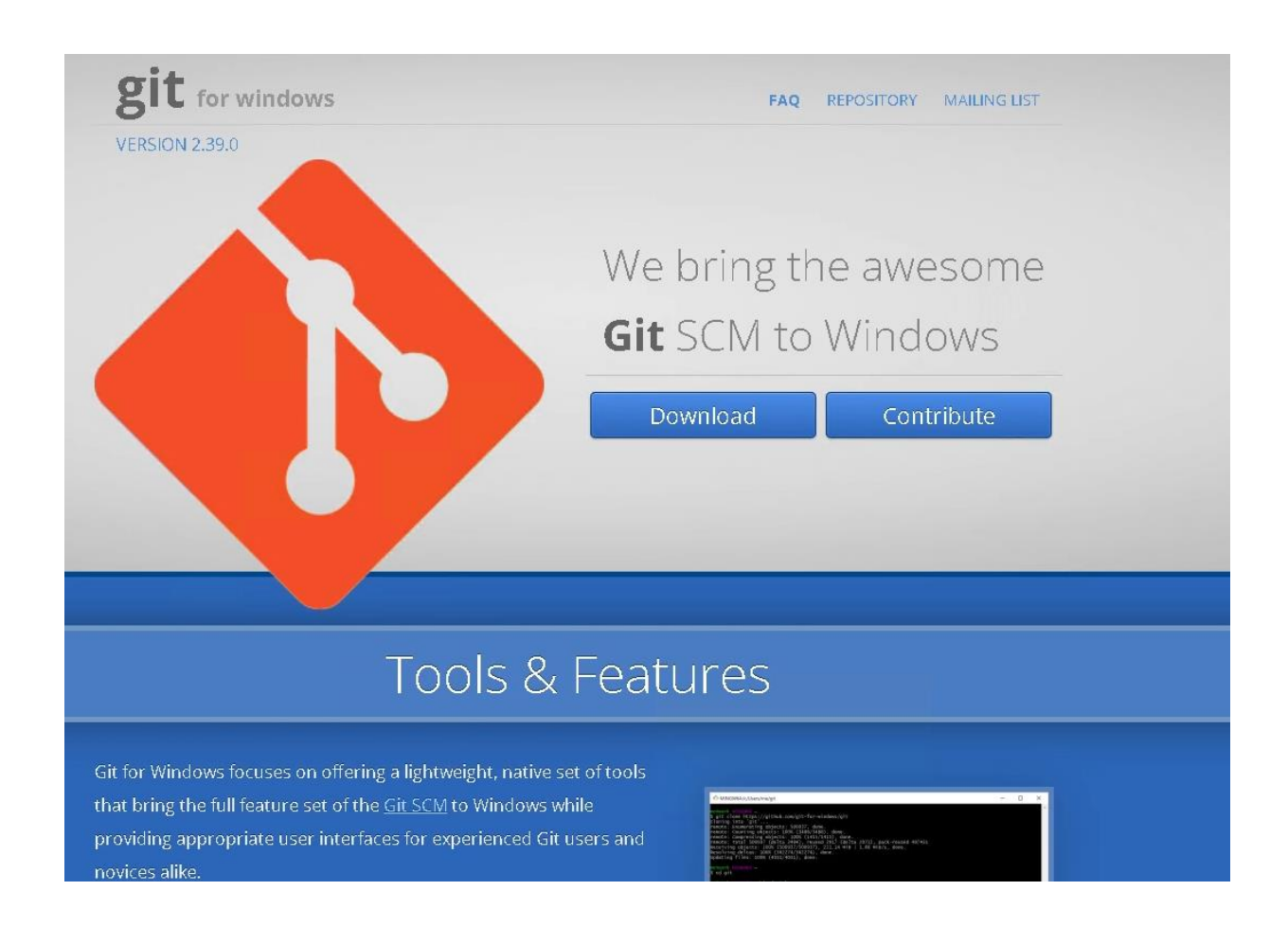

And follow the installation wizard.

### Checkout Whisper WebUI

Next, we will checkout the Whisper WebUI project to a folder. Navigate to a location where you'd like to keep the Python project (for instance the Documents folder), and right click while holding the SHIFT key:

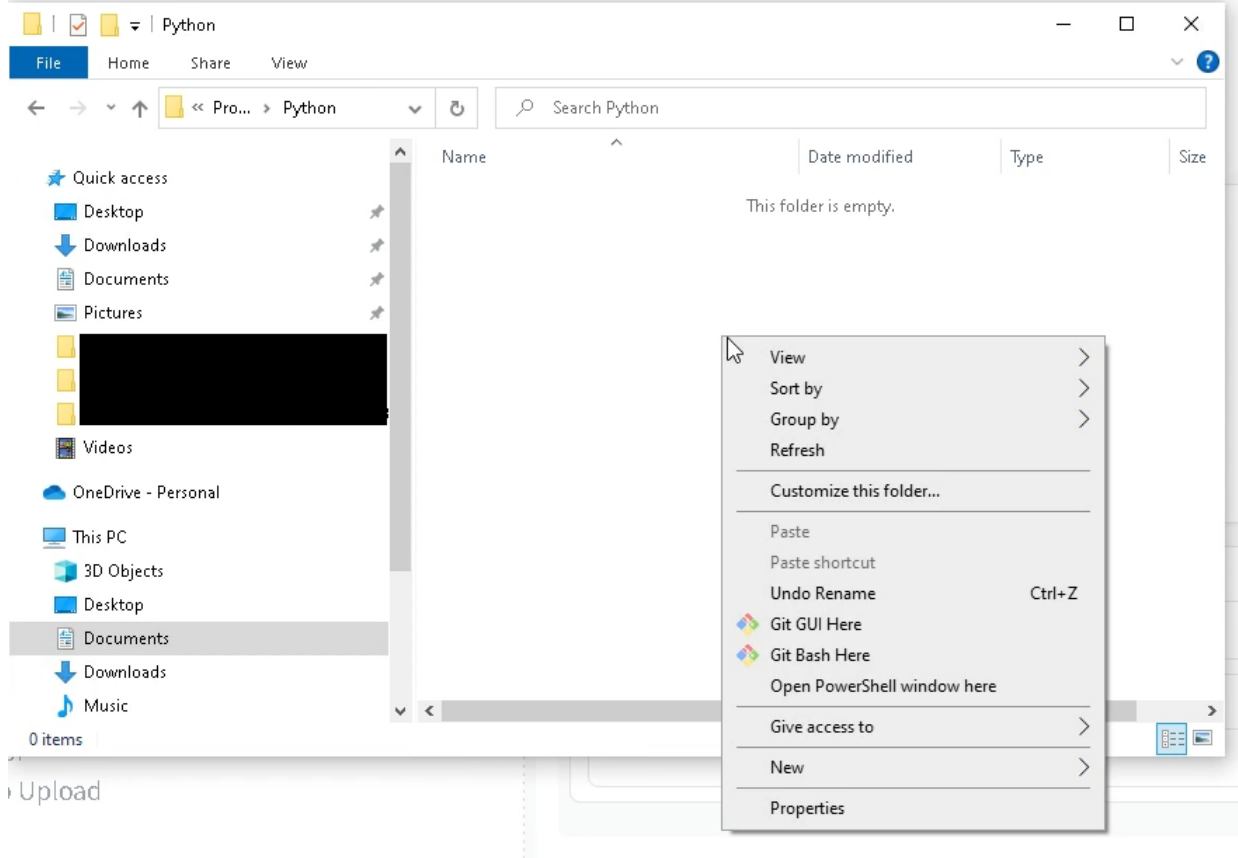

#### Click "Open Powershell window here". Then type the following command in the Powershell Window:

git clone "https://huggingface.co/spaces/aadnk/whisper-webui"

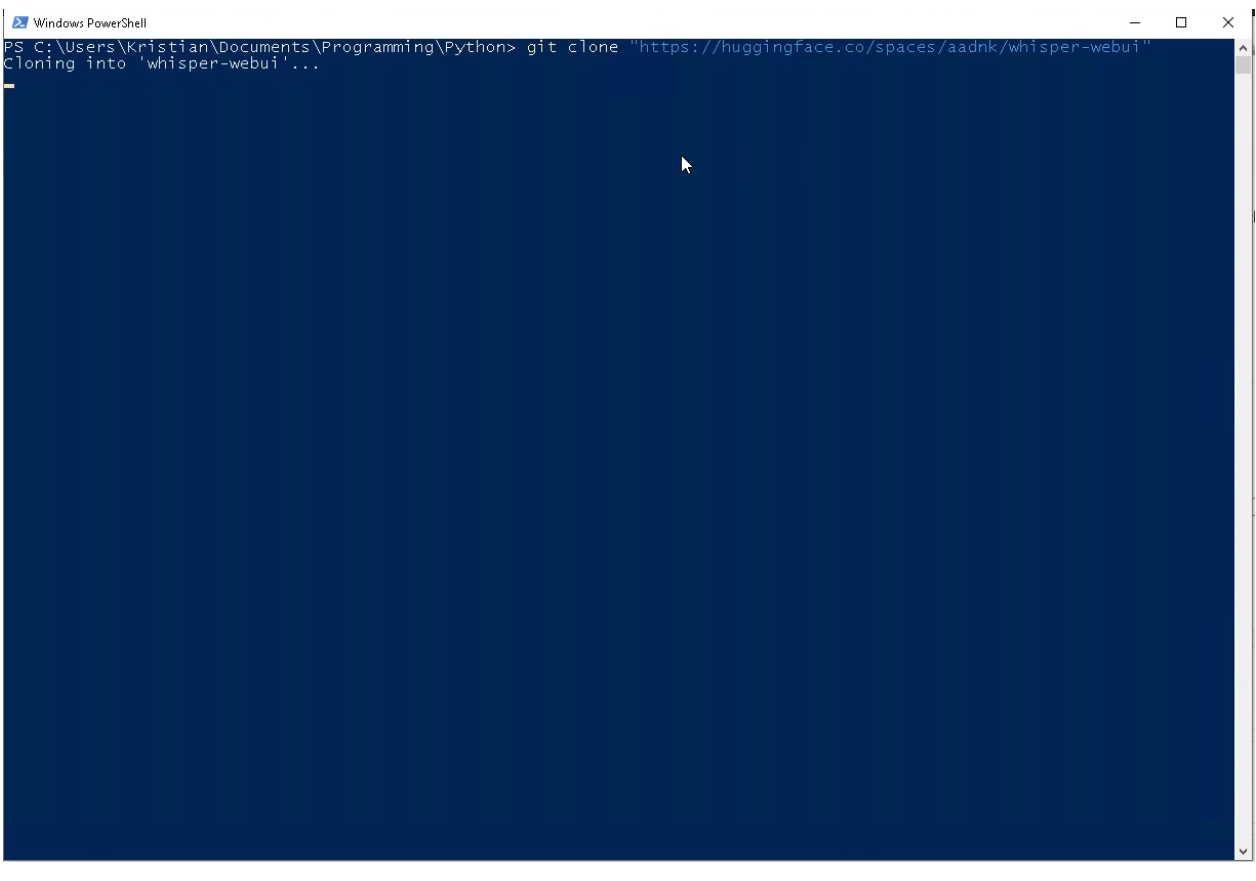

Close the window and navigate into the cloned folder:

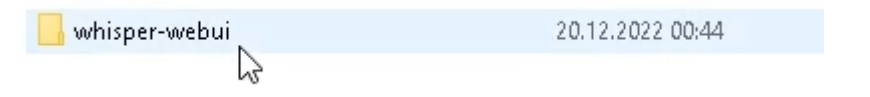

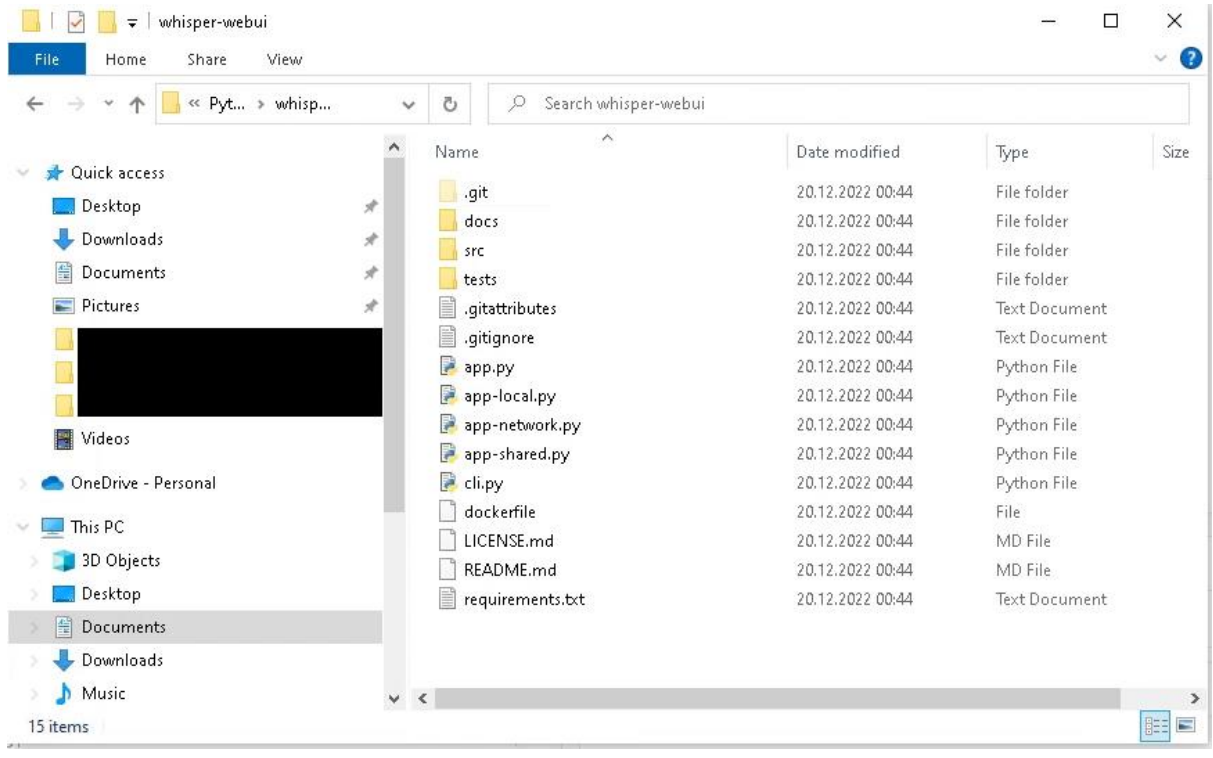

Next, click the Windows button, and type "Anaconda Prompt" into the search window:

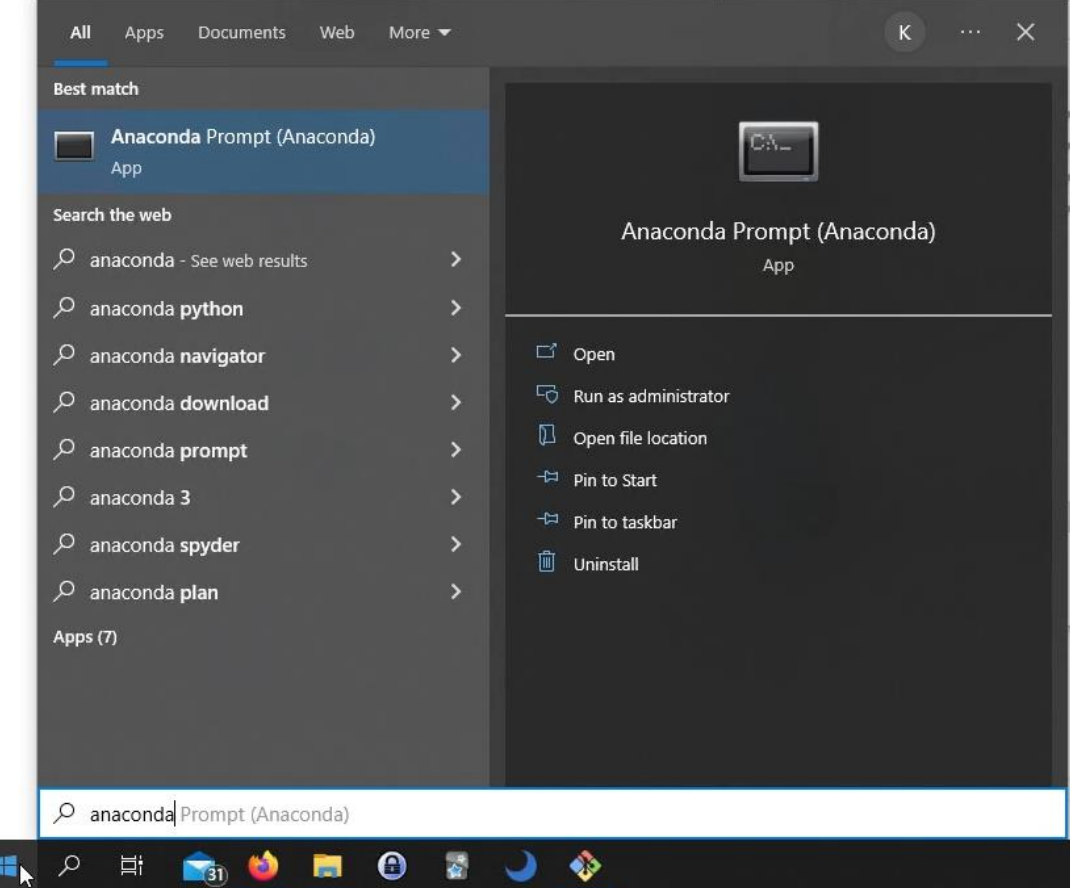

Click "Anaconda Prompt". Then type the following command to create a new "whisper" environment:

conda create --name whisper Anaconda Prompt (Anaconda) - conda create --name whisper  $\bar{\phantom{a}}$  $\Box$  $\times$ (base) C:\Users\Kristian>conda create --name whisper<br>Collecting package metadata (current\_repodata.json): done<br>Solving environment: done ==> \ARNING: A newer version of conda exists. <==<br>current version: 22.9.0<br>latest version: 22.11.1 Please update conda by running  $$$  conda update -n base -c defaults conda  $\uparrow$ ## Package Plan ## environment location: C:\Users\Kristian\.conda\envs\whisper Proceed  $([y]/n)$ ?

#### Type "y" to create this environment:

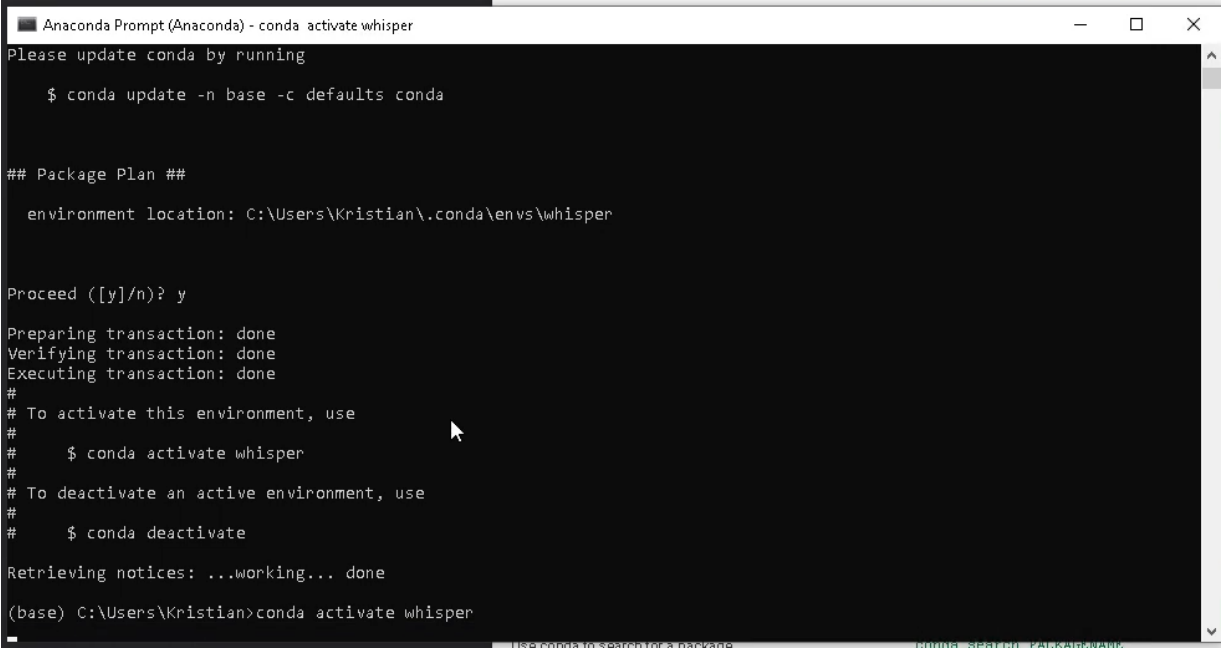

Next, type "conda activate whisper" to actually use this environment. You will have to type this every time you want to start the WebUI.

Anaconda Prompt (Anaconda)  $\overline{a}$  $\Box$  $\times$ ## Package Plan ## environment location: C:\Users\Kristian\.conda\envs\whisper Proceed  $([y]/n)$ ? y Preparing transaction: done<br>Verifying transaction: done<br>Executing transaction: done # To activate this environment, use \$ conda activate whisper # To deactivate an active environment, use \$ conda deactivate Retrieving notices: ...working... done (base) C:\Users\Kristian>conda activate whisper (whisper) C:\Users\Kristian>python --version<br>Python 3.10.6 (whisper) C:\Users\Kristian>.

You should then check the Python version with the command "python --version":

If this is different than Python 3.9.12, you may switch to Python 3.9.12 using the "conda install python==3.9.12" command:

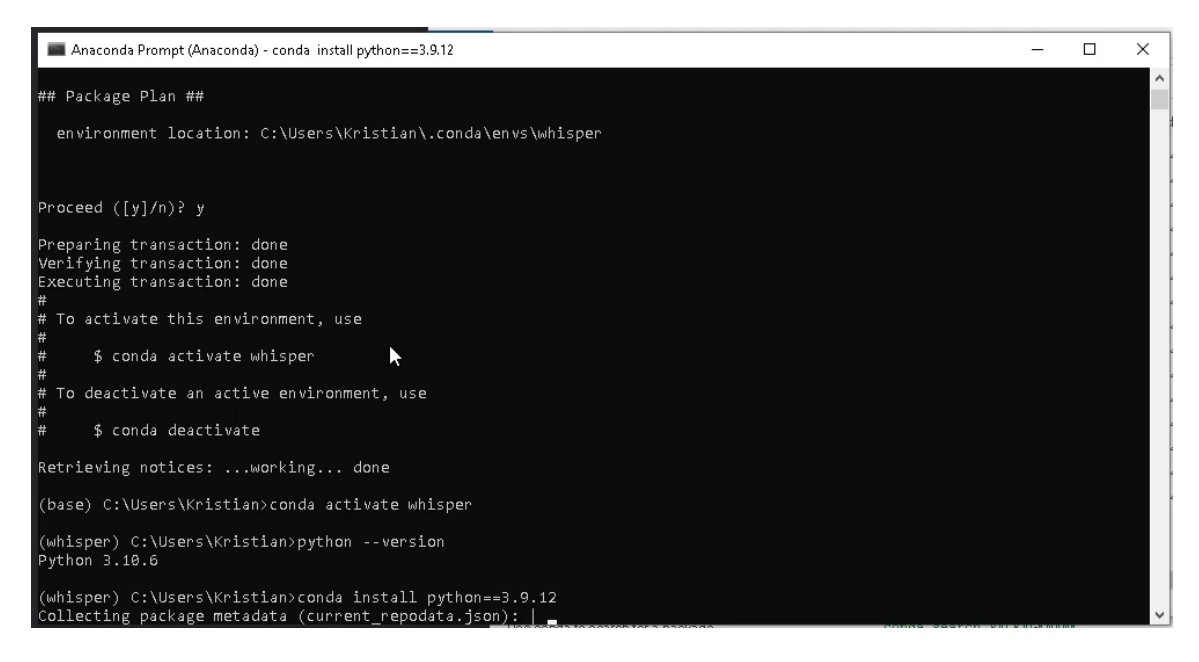

#### CondaSSLError

Now, for some reason, I encountered an error here – CondaSSLError: OpenSSL appears to be unavailable on this machine.

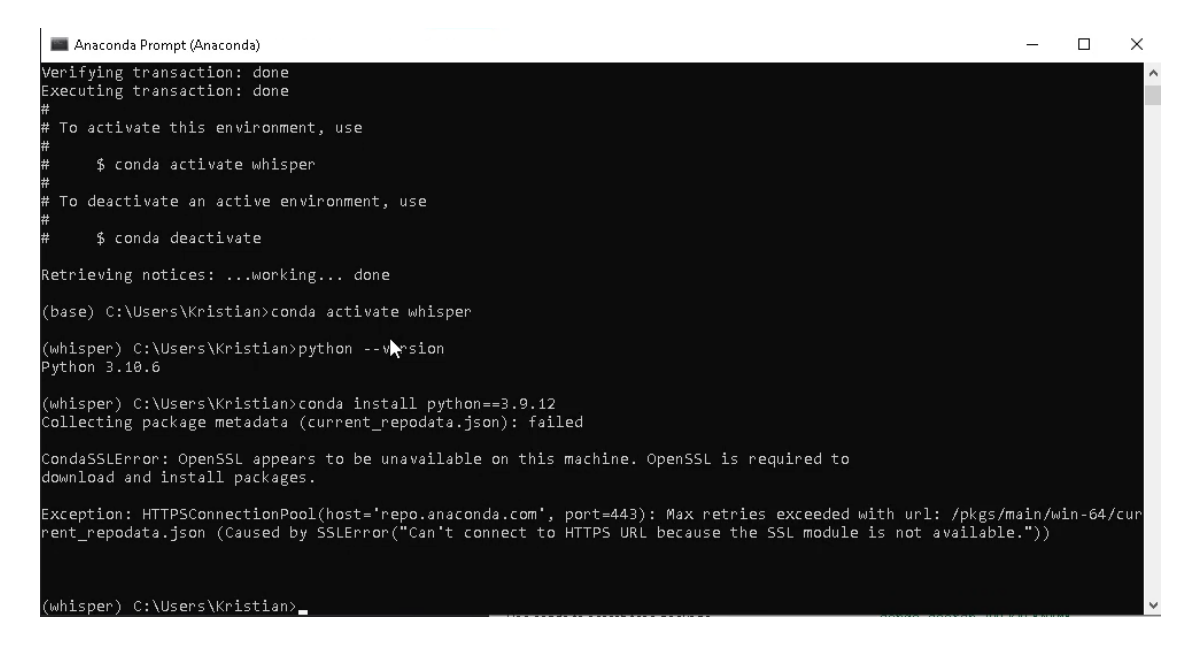

This seems to be an issue with the Python version in the base package. A simple workaround is to copy some DLL files as explained here:

• <https://github.com/conda/conda/issues/11982#issuecomment-1285929629>

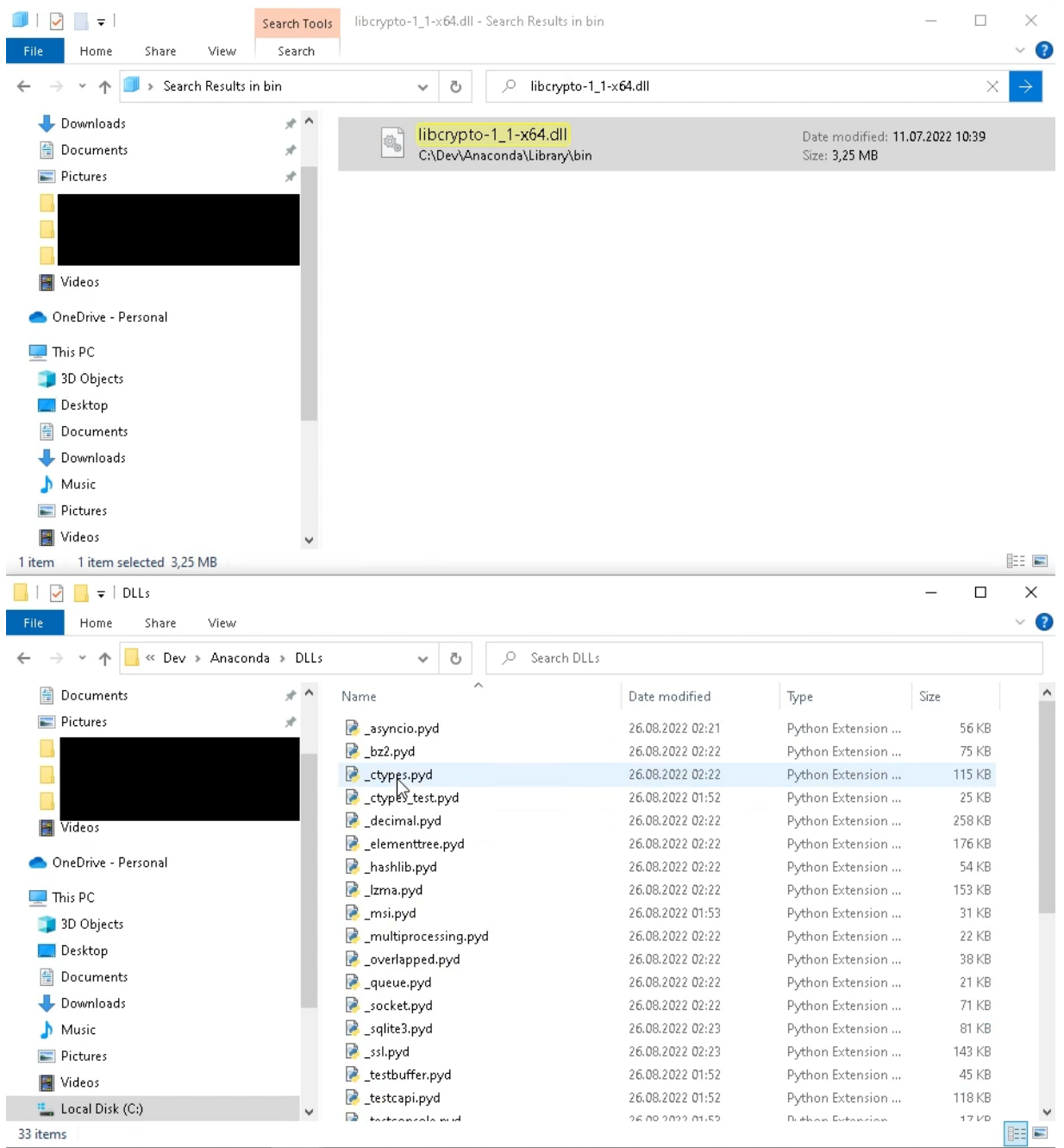

You should then be able to install Python 3.9.12:

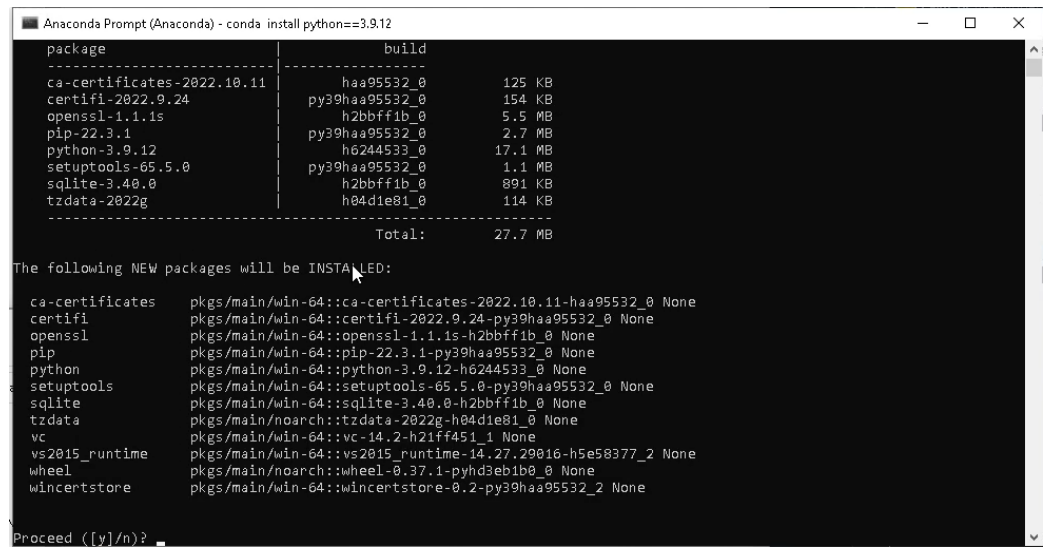

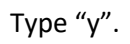

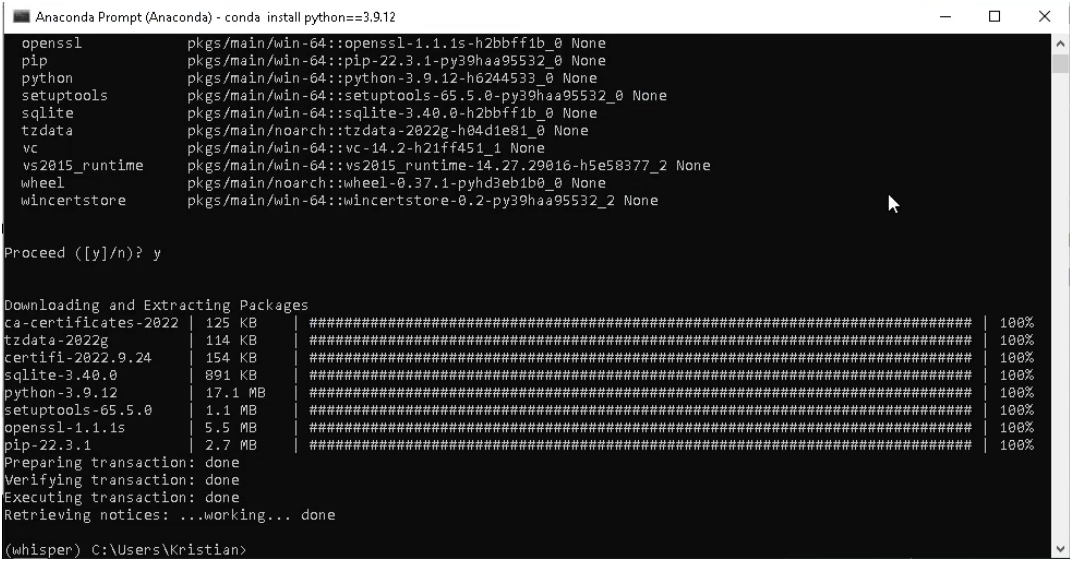

# Installing Torch

#### If you want GPU acceleration, you will also need to install the GPU version of PyTorch. Go to to the following website:

• <https://pytorch.org/get-started/locally/>

#### **START LOCALLY**

Select your preferences and run the install command. Stable represents the most currently tested and supported version of PyTorch. This should be suitable for many users. Preview is available if you want the latest, not fully tested and supported, builds that are generated nightly. Please ensure that you have met the prerequisites below (e.g., numpy), depending on your package manager. Anaconda is our recommended package manager since it installs all dependencies. You can also install previous versions of PyTorch. Note that LibTorch is only available for C++.

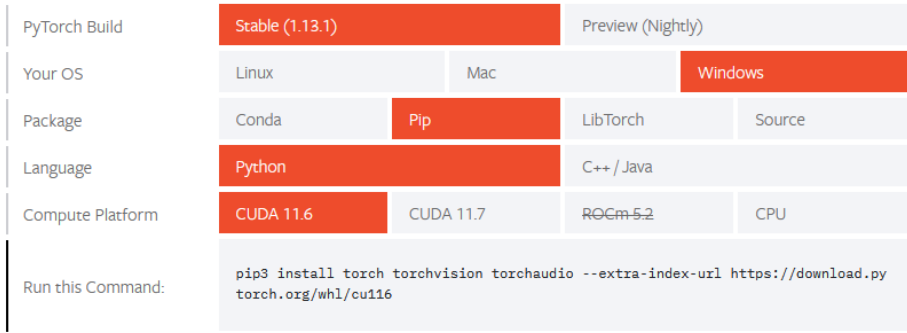

NOTE: PyTorch LTS has been deprecated. For more information, see this blog.

#### Copy the command in "Run this command" and run it in the Anaconda Prompt window:

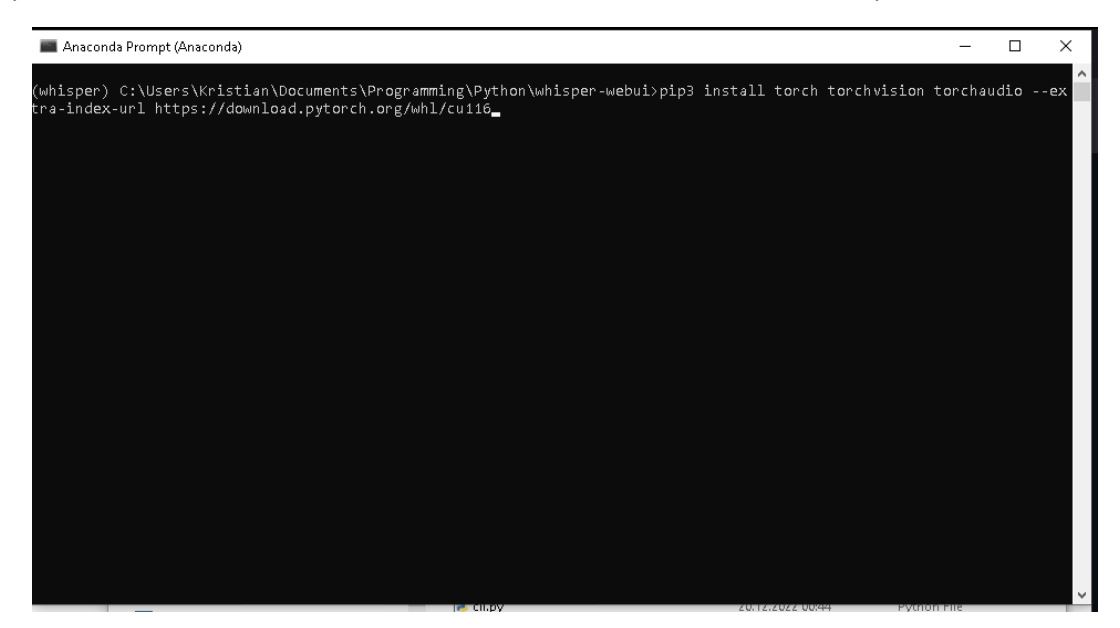

#### This may take some to execute:

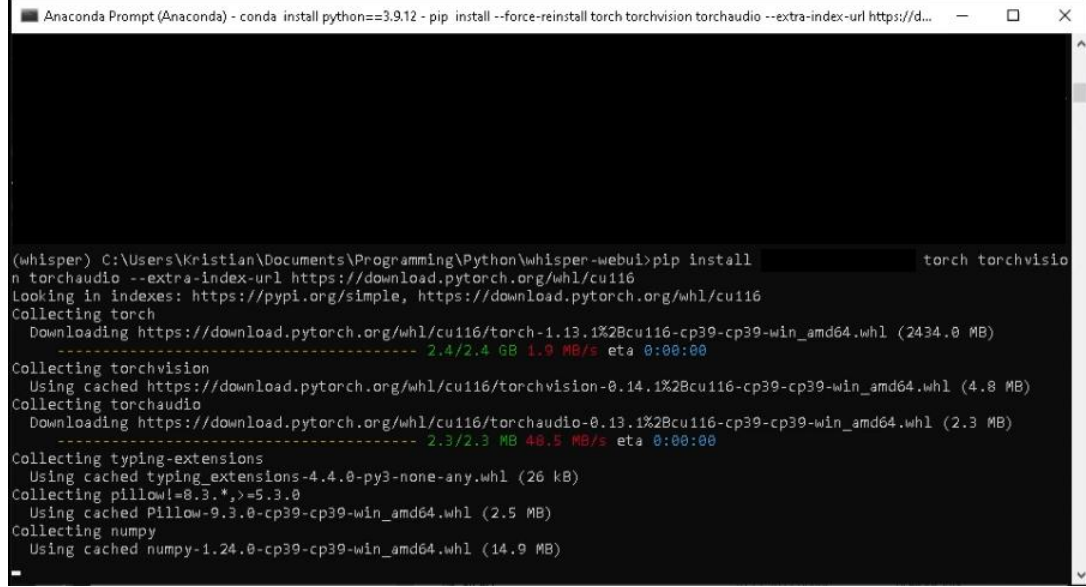

# Installing requirements

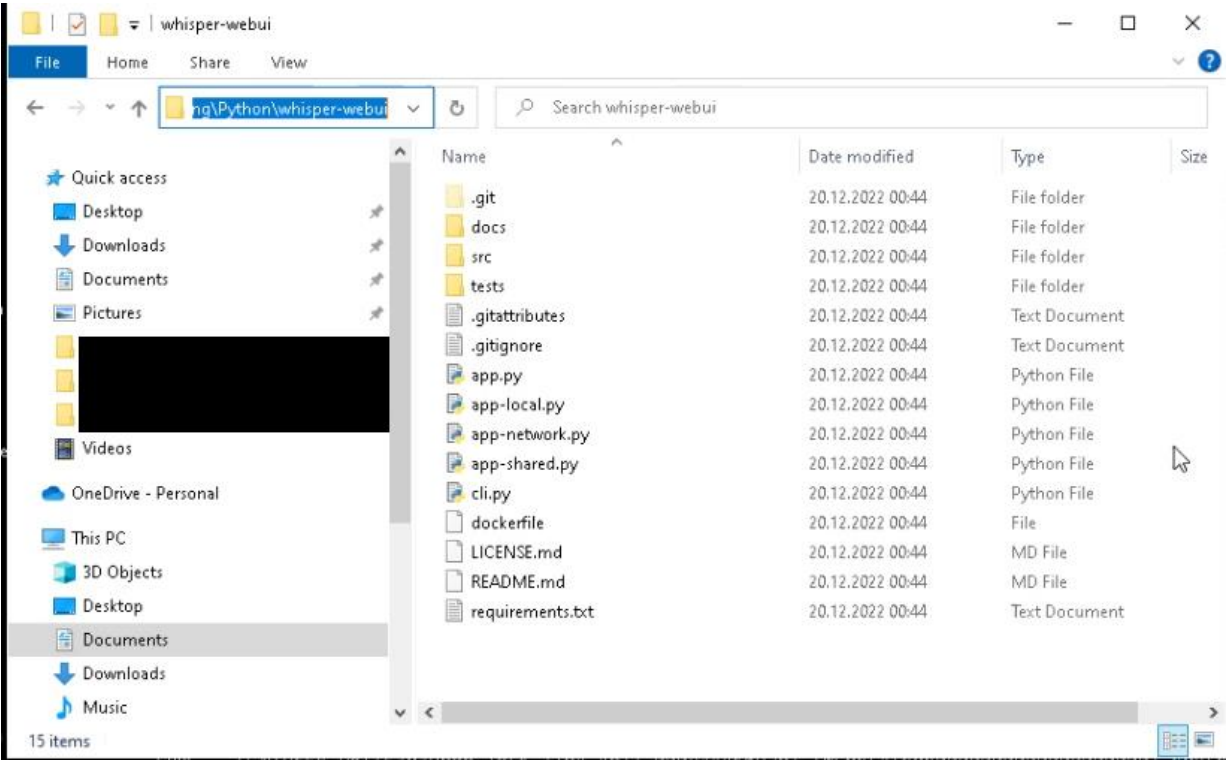

# Start by copying the path to the folder "whisper-webui" from Explorer:

Execute the command "cd FOLDER-PATH", where "FOLDER-PATH" is the path you copied from Explorer:

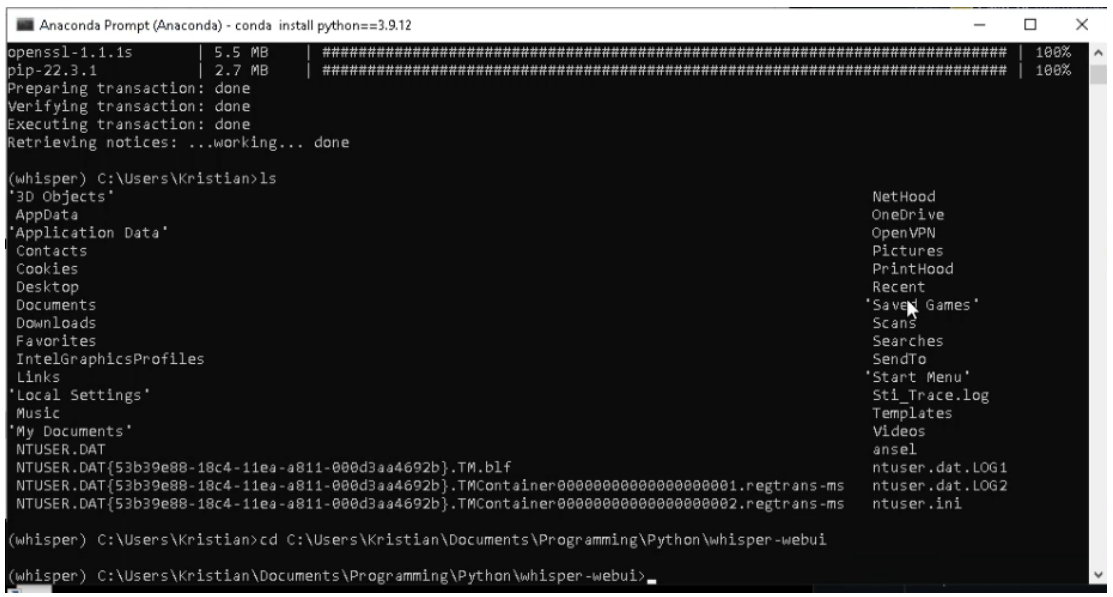

Run the command "pip install -r requirements.txt", which will install all other requirements in addition to PyTorch:

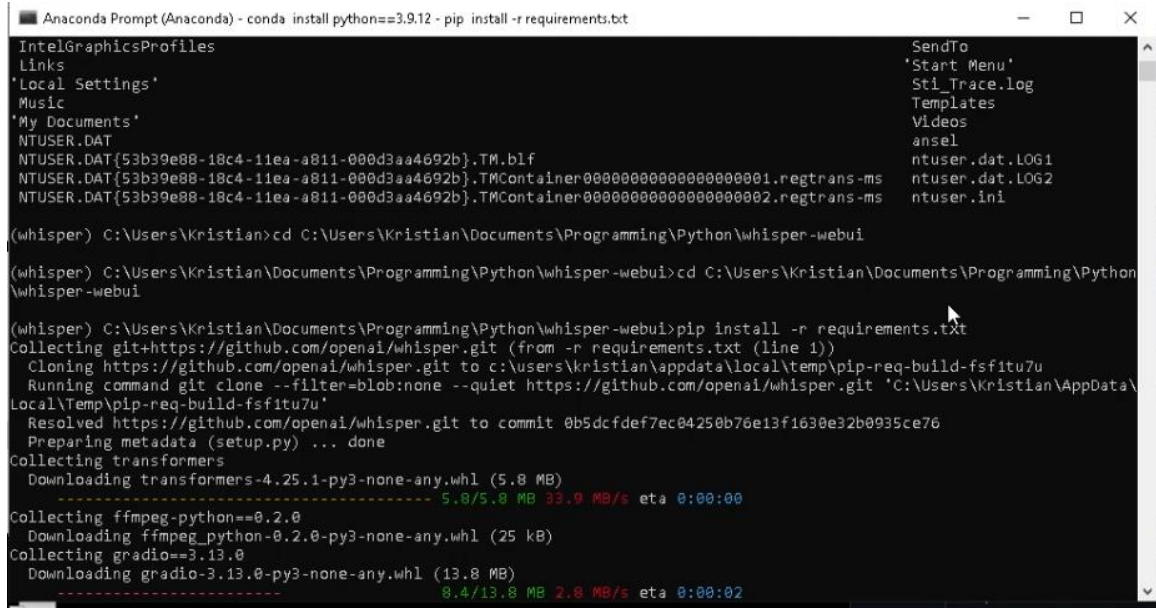

# This may take some time ...

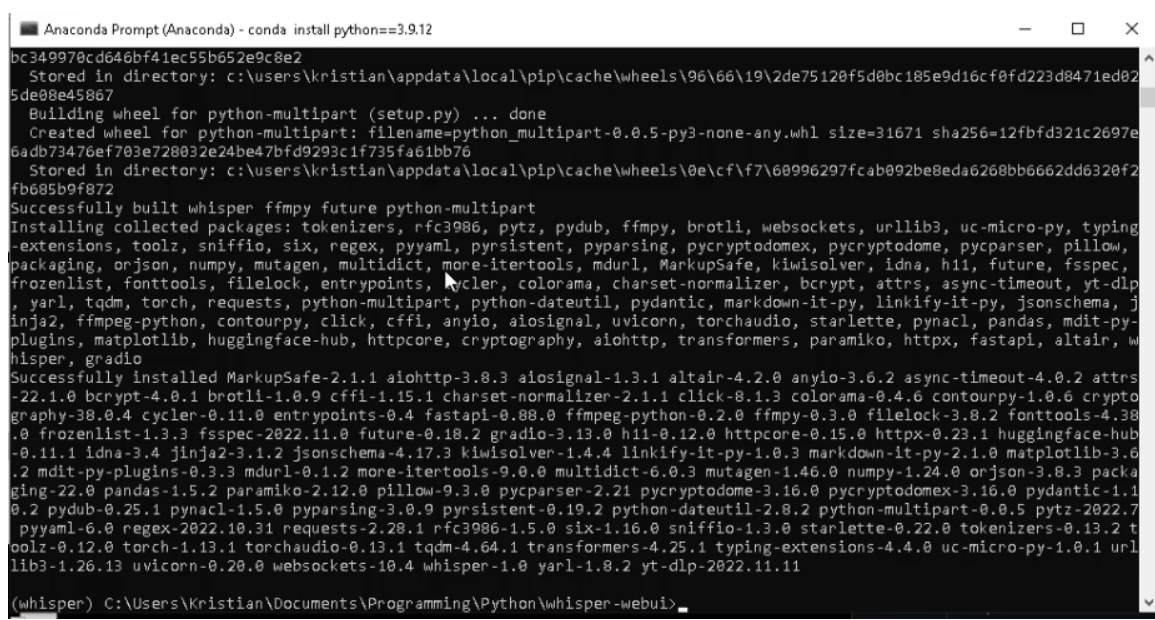

Running WebUI

If you have closed "Anaconda Prompt" from the previous steps, or restarted your computer, you may get back to this step by opening "Anaconda Prompt" by searching for it in Windows. Then type "conda activate whisper" to load the Whisper environment. Finally type "cd FOLDER-PATH" (where "FOLDER-PATH" is path to the whisper-webui directory you cloned earlier).

To run the UI, simply type the following command:

python app.py --input\_audio\_max\_duration -1

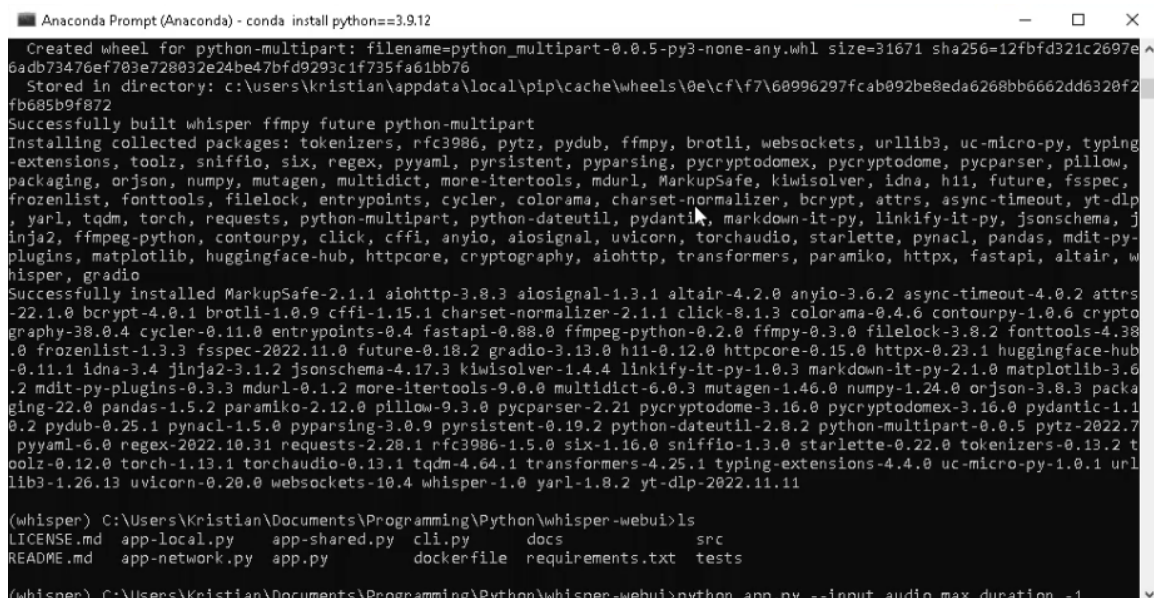

Note that depending on the amount of VRAM on your GPU, you may only be able to run the "base" or "small" model. You will get a "Out of memory" error if there's not enough VRAM.

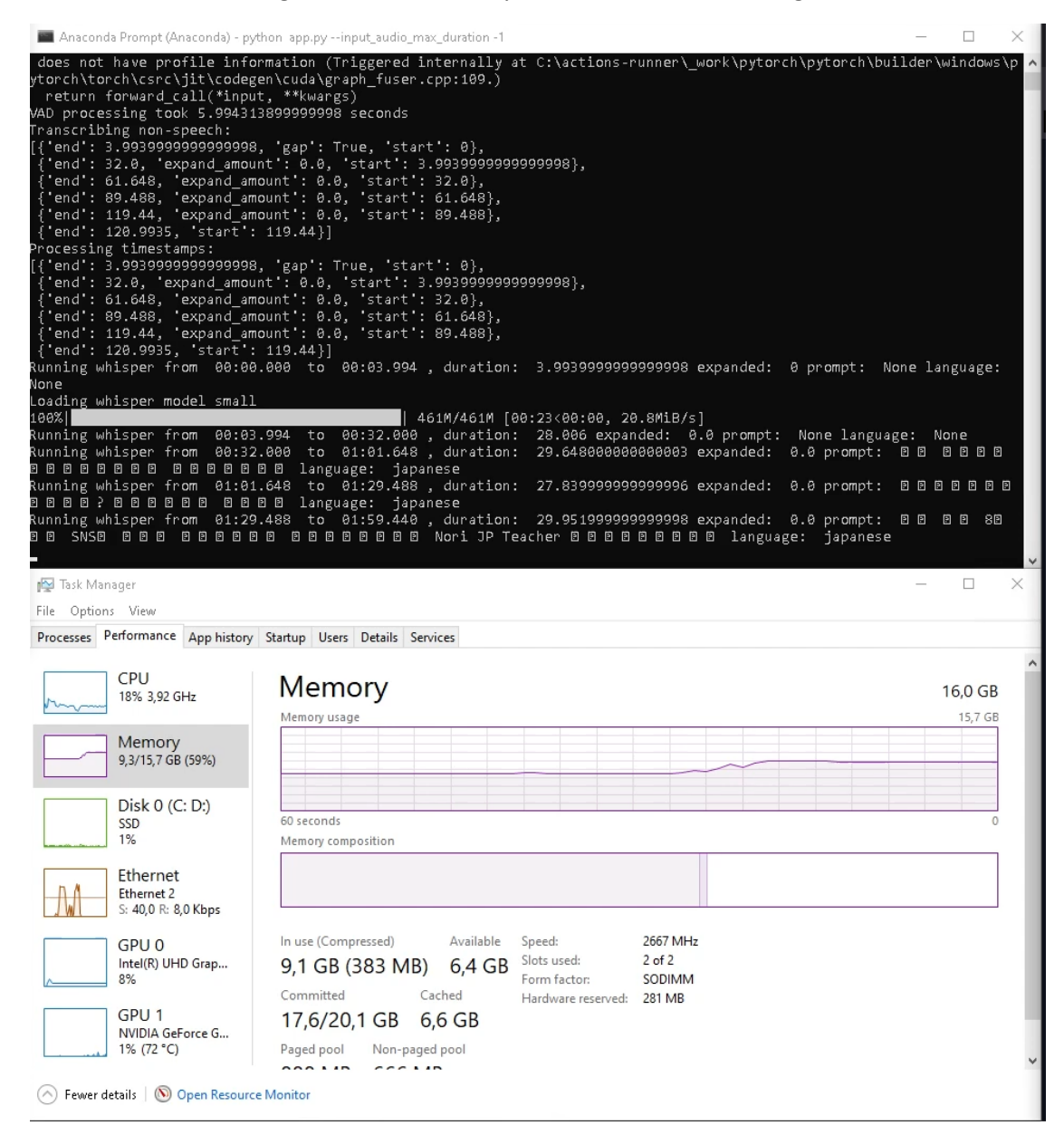

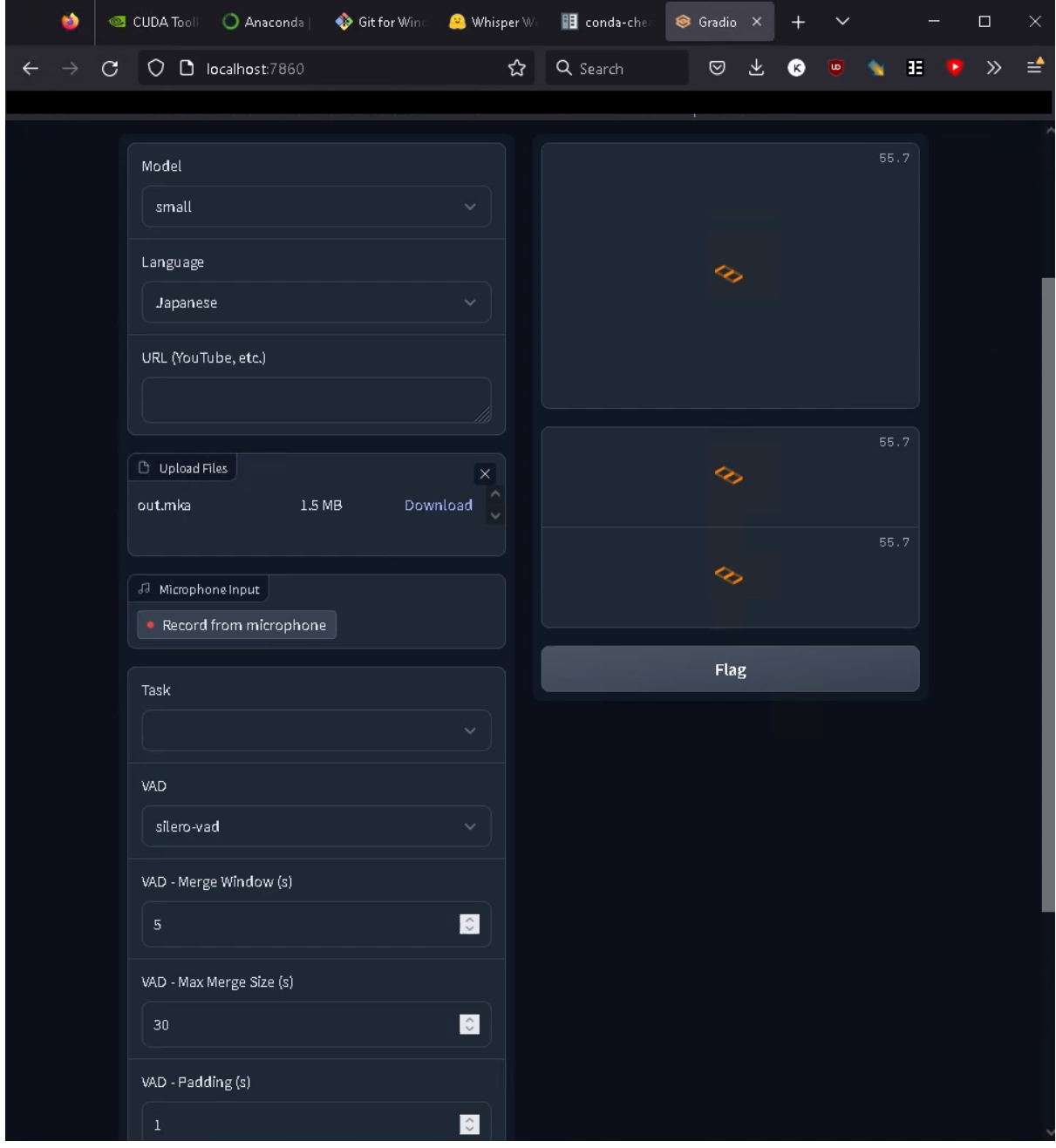